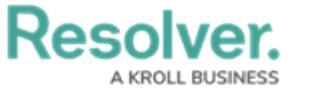

## **View the SOP**

Last Modified on 10/01/2019 3:04 pm EDT

In order for an SOP to appear in Dispatch, the dispatch must **exactly** match the criteria entered into the SOP in Dispatch.

## **To view the SOP checklist:**

- 1. Open the **SOP** panel by:
	- Clicking the  $\boxed{=}$  icon in the **SOP** column of the **Dispatches** panel; or
	- Selecting the dispatch with an associated SOP in the **Dispatches** panel, then clicking  $\boxed{3}$  **SOP** in the ribbon.
- 2. Click the checkboxes under **SOP Checklist** to mark off the steps that have been completed.

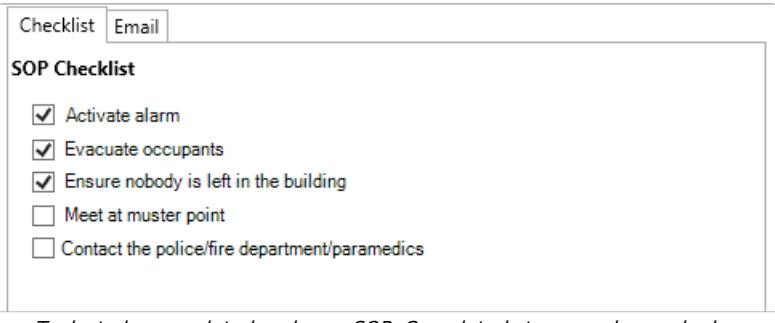

Tasks to be completed under an SOP. Completed steps can be marked as complete by selecting the checkboxes.

- 3. Click the  $\mathcal{O}$  icon to download any attachments.
- 4. Click any links to open the link in a new window. Links appear underlined.

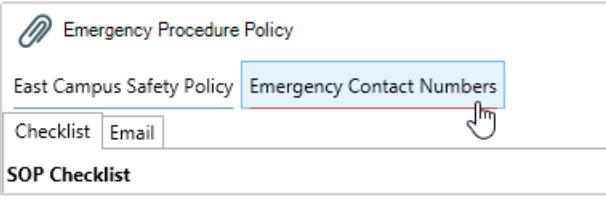

Attachments and links in the SOP panel. If there are no attachments or links, this section of the panel will be blank.